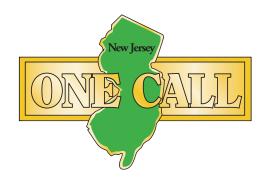

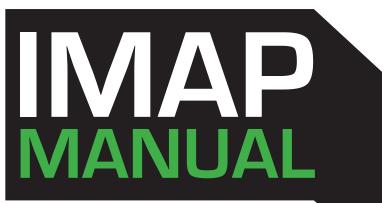

AN INSTRUCTIONAL GUIDE TO VIEWING AND MAPPING DISTRICT POLYGONS ONLINE

> Celebrating 30 years of service. CALL CONCEPTS When safety is on the line.

LAST UPDATE: June, 2013

2013

#### www.nj1-call.org

# TABLE OF CONTENTS

| Introduction<br>IMAP at-a-glance<br>Logging In                | 1<br>2<br>3-4 |
|---------------------------------------------------------------|---------------|
| Modifying Your Notification Database                          | 5-9           |
| Map Display                                                   | 10 - 12       |
| Exiting IMAP<br>Activation Date for Modifications             | 13<br>13      |
| APPENDIX: Active Coverage Areas Along<br>Municipality Borders | A1            |

ASSISTANCE IS AVAILABLE MONDAY THROUGH FRIDAY BETWEEN THE HOURS OF 8AM - 5PM BY CALLING 732-394-3000.

#### INTRODUCTION

IMAP is an online application that allows underground facility owners to view, add, modify and delete polygons from their active database. The following pages will explain the process you must follow to accurately work on your database with the **New Jersey One Call** using **IMAP**. We recommend that you have IMAP up and running while you read this manual, so that you can try out certain features as you learn about them. Welcome to IMAP!

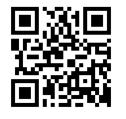

0

### Smart Phone?

Scan the barcode to the left with the **QR code reader** on your smartphone and visit **New Jersey One Call** on the web.

# **IMAP** AT A GLANCE

HOW IT WORKS

The user wants to create a new **COVERAGE AREA** within the base map for future notifications for a specific area(s), **They log in** 

to IMAP.

ABASE MANAGEMENT

ONE CAVLL

After logging into the IMAP system, the user 'activates' a series of grids in the base map showing the whereabouts of a particular facility. This process allows them to be notified when work is being done near this area, through OCC's PRISM technology.

After the new grids have been activated, PRISM works with this new information, so when a ticket is filed in the same area as the newly added facility the user is <u>directly informed</u>.

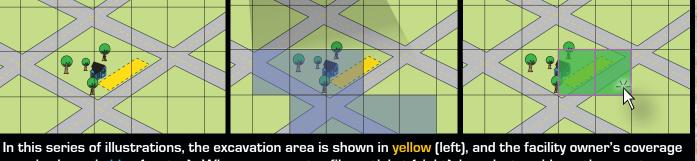

In this series of illustrations, the excavation area is shown in yellow (left), and the facility owner's coverage area is shown in blue (center). When an excavator files a ticket (right), he selects grids on the map to encompass his excavation area (grids selected are shown here in green). Since the excavator's mapped area overlaps the facility owner's coverage area, the facility owner will be notified automatically.

## LOGGING IN TO IMAP

1. Go to www.nj1-call.org and click the link labeled ITIC.

New Jersey One Call Homepage

NJOC's own Jim Holzer sits down with Herl Sudzin on his radio show 'Sudzin Country'

New Jersey One Call HOME ٠ Dig Safely - Know What's Below and Call Before You Dig FORMS ٠ DATABASE MANAGEMENT ٠ 811 or 800-272-1000. It's FREE and it's the LAW ٠ ITIC NJ LAW ٠ CLICK HERE FOR 2013 DAMAGE PREVENTION SEMINAL **EMERGENCY INFO** ٠ **PRODUCTS & SERVICES** ٠ **TRAINING & SAFETY** ٠ NJOC SPREADS THE MESSAGE OF ٠ FAQS DAMAGE PREVENTION - ON THE RAD CONTACT US ٠ LINKS ٠

2. On the next page, click the ITIC Login button. This will bring you to the ITIC/ IMAP login screen.

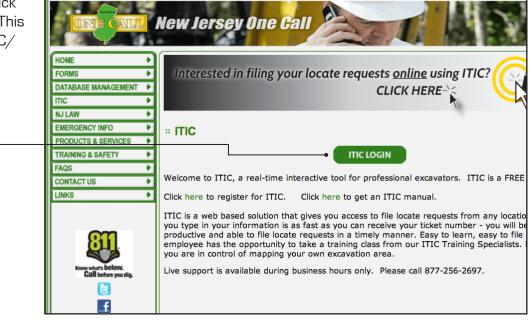

| er your email address ai                                           | nd password and click Login.<br>New Jersey One Call Login/Registration Scree                                                                                     | en         |
|--------------------------------------------------------------------|----------------------------------------------------------------------------------------------------|------------|
|                                                                    | New Jersey One Call                                                                                                    |            |
| LOGIN                                                              | Message Center           Use the binocular or Google buttons found at the top right hand side of the map to help find your site location.                        |            |
| Email:<br>Password:<br>Forget your Password?                       |                                                                                                    |            |
|                                                                    | count Yet? REGISTER NOW >                                                                                                    |            |
|                                                                    | ITIC Main Menu Screen                                                                                                    |            |
| en click " <b>Edit</b><br>r <b>ticipant Map</b> " to<br>cess IMAP. | Help ?   Logout<br>New Jersey One Call<br>Use the Buttons Below to Navigate Through The ITIC Application<br>Edit Account<br>Edit Account<br>Edit Participant Map | ket Search |
| •                                                                  | ••••                                                                                                    |            |

### MODIFYING YOUR NOTIFICATION DATABASE

(After Clicking 'Edit Member Map' on the Main Menu)

The Location Information box will appear. Use the drop-down menus to select the State, County, and District Code you would like to work with. Once you have made your selections click **GO!** 

The 3 remaining components of IMAP will appear: the Districts box, the Transactions box, and the Map Display.

|                                                                                                    | Location In                                                                     | formation Screen                                                                                                    |                                                                                                    |
|----------------------------------------------------------------------------------------------------|---------------------------------------------------------------------------------|----------------------------------------------------------------------------------------------------|----------------------------------------------------------------------------------------------------|
| Location Information:                                                                                             | HUDSON, NJ, TESTO4                                                              |                                                                                                    | Hide                                                                                                    |
| County:                                                                                                    | HUDSON                                                                          | District: TEST04                                                                                                    | \$                                                                                                    |
| State:                                                                                                    | NJ ¢                                                                            |                                                                                                    |                                                                                                    |
| Districts:                                                                                                    |                                                                                 |                                                                                                    | Hide                                                                                                    |
| Cir Show                                                                                                    |                                                                                 |                                                                                                    |                                                                                                    |
| Transactions:                                                                                                    |                                                                                 |                                                                                                    | Hide                                                                                                    |
| Trans Status Eval Server<br>No records found.                                                                     | Act Date User Comments                                                          |                                                                                                    |                                                                                                    |
| Cir Show                                                                                                    |                                                                                 | Edit                                                                                                    | Submit Abort                                                                                                    |
| Map<br>Verify polys on OCC map<br>Search Results:                                                                 | o only.                                                                         | the <b>Show</b> but<br>the entire act<br>matching the<br>District Code<br>need to zoom<br>your active co<br>map is broker<br>grid layout, wh | <b>Fricts</b> box and click<br>ton. This will display<br>we coverage area<br>State, County, and<br>you selected. (You will<br>in on the map to see<br>verage area). The<br>down into a simple<br>hich can be seen<br>e <b>OCC</b> view in the |
|                                                                                                    |                                                                                 | info about the                                                                                                    | see pg 10 for more<br><b>Map Display</b> ).<br><br>ge areas appear on<br>ue highlighted grids.                                                                                                    |
| Cronovier Geo In I Highlight:<br>Orid: 404215074034L Segment Len:<br>Lat: 40.706253 Total Len:<br>Lon: -74.063919 | Torros of Use<br>Done Careet<br>O Display<br>I Identify<br>Measure<br>Placemark |                                                                                                    | 5                                                                                                    |

Once you have found the correct area, return to the **Transactions** box and click the **Edit** button. This will activate the **Edit Mode** in the **Map Display**. The Edit Mode will allow you to make modifications to your active coverage area.

|                                          | Location Information Screen |                   |  |  |  |
|------------------------------------------|-----------------------------|-------------------|--|--|--|
| Location Information: HUDSON, NJ, TEST04 |                             | Hide              |  |  |  |
| County: HUDSON                           | ♦ District:                 | TEST04            |  |  |  |
| State: NJ                                | <b>÷</b>                    | GO) Exit          |  |  |  |
| Districts:                               |                             | HIDO              |  |  |  |
| Cir Show                                 |                             |                   |  |  |  |
| Transactions:                            |                             | Hide              |  |  |  |
| Trans Status Eval Server Act Date User   | Comments                    |                   |  |  |  |
| No records found.                        |                             | ↓                 |  |  |  |
|                                          |                             | Edit Submit Abort |  |  |  |

Return to the **Map Display**. You can now manipulate your coverage area by selecting (or de-selecting) grids on the map. To do this, simply click on the relevant grid while in the **Edit Mode**. Clicking once on an inactive grid will activate it, clicking again will de-activate it.

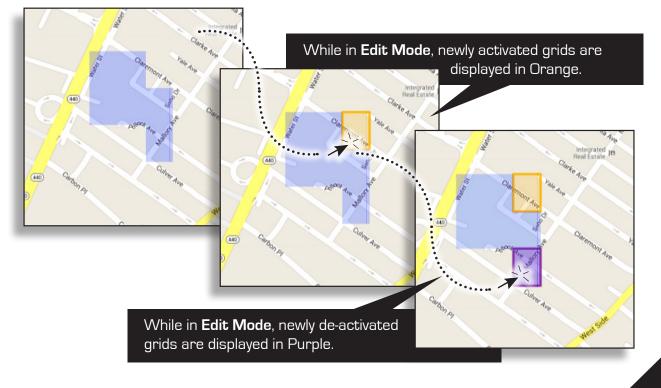

Once you have made the necessary modifications, click the **Done** button, located in the lower-right corner of the **Map Display**. You will see the following pop-up message:

|                                         | ation 06/14         | /2013       |                  |             |               |               |         |
|-----------------------------------------|---------------------|-------------|------------------|-------------|---------------|---------------|---------|
|                                         | Date<br>nents Modif | fy          |                  |             | Map D         | lisplay       |         |
| ×                                       |                     |             | Ok               | Cancel      |               | ्य            | urcn    |
| 1                                       |                     | _           | -                |             |               |               |         |
|                                         |                     |             | S                |             |               |               |         |
| a Side                                  | AVE                 |             | olle             |             |               | 0             |         |
| SIO                                     |                     | >7          | Map data @       | 2013 Google | - Terms of Us | e Report a ma | p error |
|                                         |                     |             |                  |             |               |               | ancel   |
|                                         |                     |             |                  |             |               | • Disp        |         |
|                                         |                     |             |                  |             |               |               |         |
| •                                       |                     |             |                  |             |               |               |         |
| ransactions:                            |                     |             |                  |             |               |               | Hide    |
| Trans Status                            | Eval Server         | Act Date    | User             | Comments    |               |               |         |
| Nork In Progress                        |                     | 06/14/2013  | briancasey@occin |             |               | dit Submit    | bort    |
| Show/                                   |                     |             |                  |             |               |               |         |
| Cir Show                                |                     | tons have b | ecome            |             |               |               |         |
|                                         | o new butt          |             |                  |             |               |               |         |
| lso notice tw                           |                     |             | ttons. •——       |             |               |               |         |
| lso notice tw<br>vailable, the <b>S</b> |                     |             | ttons. •——       |             |               |               |         |
| lso notice tw                           |                     |             | ttons. •——       |             |               |               |         |
| lso notice tw                           |                     |             | ttons. •——       |             |               |               |         |

| 1                     | Transactions:                                                                      |                                              |                                        |                          |           |                              |           |           |          |           |       |
|-----------------------|------------------------------------------------------------------------------------|----------------------------------------------|----------------------------------------|--------------------------|-----------|------------------------------|-----------|-----------|----------|-----------|-------|
|                       | Trans Status                                                                       | Eval Serve                                   |                                        |                          | -         | Comments                     |           |           |          |           |       |
|                       | Work In Progress                                                                   |                                              | 06/14/201                              | 3 briancasey             | @occinc.o | Modify                       |           |           |          |           |       |
|                       | Clr Show Edit Submit Abort                                                         |                                              |                                        |                          |           |                              |           | rt        |          |           |       |
|                       | licking <b>Abort</b>                                                               |                                              |                                        | difications y            | ou hav    | ve just made,                | and delet | e the tra | insactio | on altoge | ther. |
|                       | licking the <b>Su</b><br>dvance the <b>T</b> u                                     |                                              |                                        | long                     | Statu     | s Change Info                | rmation   |           |          |           | ×     |
| d                     | advance the <b>Transactions</b> box (along with your recent modifications) to the  |                                              |                                        | iung                     |           |                              |           |           |          |           |       |
|                       | ith your rece                                                                      | nt modific                                   | ations) to                             | the                      | Active    | ation Data las               |           |           |          |           |       |
| W                     | -                                                                                  |                                              | -                                      |                          |           | ation Date 06                |           |           |          |           |       |
| w<br>T                | o Be Verified                                                                      | <b>d</b> mode. Yo                            | ou will rec                            | eive                     |           | ation Date 06<br>Comments Su |           |           |          |           |       |
| w<br>T<br>a           | o Be Verified                                                                      | <b>d</b> mode. Yo<br>p window,               | ou will rec<br>where yo                | eive<br>u will           |           |                              |           |           |          |           | ancel |
| w<br>T<br>a<br>h      | o Be Verified                                                                      | <b>l</b> mode. Yo<br>p window,<br>opportunit | ou will rec<br>where yo                | eive<br>u will           |           |                              |           |           | (        | Dk Ca     | incel |
| w<br>T<br>a<br>h      | o Be Verified<br>nother pop-up<br>ave another o                                    | <b>l</b> mode. Yo<br>p window,<br>opportunit | ou will rec<br>where yo                | eive<br>u will           |           |                              |           |           | (        | Dk Ca     | Incel |
| w<br>T<br>a<br>h      | o Be Verified<br>nother pop-up<br>ave another o                                    | <b>l</b> mode. Yo<br>p window,<br>opportunit | ou will rec<br>where yo                | eive<br>u will           |           |                              |           |           | (        |           |       |
| w<br>T<br>a<br>h<br>a | o Be Verified<br>nother pop-up<br>ave another o                                    | d mode. Yo<br>p window,<br>opportunit<br>e.  | ou will rec<br>where yo                | eive<br>u will           |           |                              |           |           | (        |           | incel |
| w<br>T<br>a<br>h<br>a | o Be Verified<br>nother pop-up<br>ave another o<br>ctivation date<br>Transactions: | d mode. Yo<br>p window,<br>opportunit<br>e.  | ou will rec<br>where yo                | eive<br>u will           |           |                              |           |           | (        |           |       |
| w<br>T<br>a<br>h<br>a | o Be Verified<br>nother pop-up<br>ave another o<br>ctivation date<br>Transactions: | d mode. Yo<br>p window,<br>opportunit<br>e.  | bu will rec<br>where yo<br>by to adjus | eive<br>u will<br>st the | C         | Comments Su                  |           |           | (        |           |       |

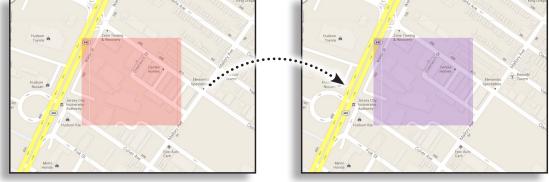

While in **Work In Progress** mode, pending coverage areas are displayed on the map in Red. While in **To Be Verified** mode, pending coverages areas are displayed on the map in Purple.

There are two new buttons in the To Be Verified mode: Approve and Reject.

#### Hide Transactions: Trans Status Eval Server Act Date User Comments 06/14/2013 To Be Verified briancasey@occinc.c Submit Edit Approve Reject Clr Show Clicking the Approve button will submit the Clicking the **Reject** button will return the transaction to the call center for inclusion in the Transactions box (and all accompanying database. It will also advance the **Transactions** box modifications) to the Work In Progress mode. to the **Committed** mode. Hide Transactions: Trans Status Eval Server Act Date User Comments Committed 06/14/2013 briancasey@occinc.c Approve Cir Show Мар Verify polys on OCC map only. Remember, the modifications will go into earch Results: 📑 effect according to the activation date, not Satellite Google ٢ immediately after you approve them. Once the modifications have been installed in the • ŧ call center database. the **Transactions** box will convert back to Work In Progress mode. Ë WARNING: Active coverage areas along municipality borders require special treatment. See page A1 for more information. Place; JERSEY CITY CITY Highligh gment Len Total Len 40.711916

#### MAP DISPLAY

The Map display is the geographic context in which you view and manipulate your active coverage area.

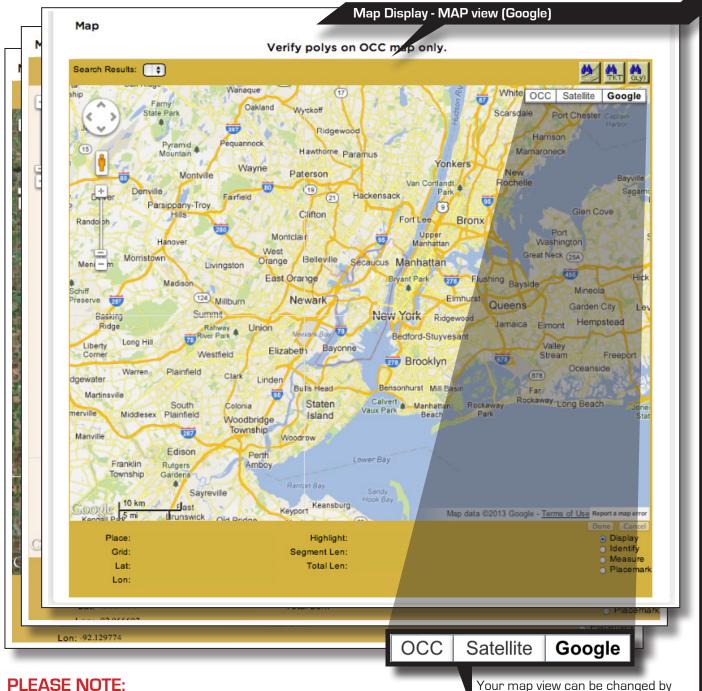

# When initially loading the Map display, you will be presented with a Google-based map. Another viewing option, OCC, is our internal

Your map view can be changed by clicking the buttons in the upper-right corner of the map interface.

map, which you will need to select before you may confirm any transactions.

The third option, Satellite, is a combination of the Google map and satellite imagery.

#### MAP DISPLAY (Continued)

Understanding how to navigate the map is an important part of learning to use IMAP effectively. <u>The following 2 pages</u> provide a detailed explanation of the functions and displays found within the mapping system.

#### 🗝 Zoom 'In' & 'Out' Bar

Zoom in by clicking on the plus (+) sign or by dragging the marker up on the bar. Zooming in will give more detail to the map. Zoom out by clicking on the minus (-) sign or by dragging the marker down on the bar. Zooming out will give less detail to the map while showing a larger area. [You can also zoom in & out by using the middle-rolling button on your mouse when your mouse cursor is on the map.]

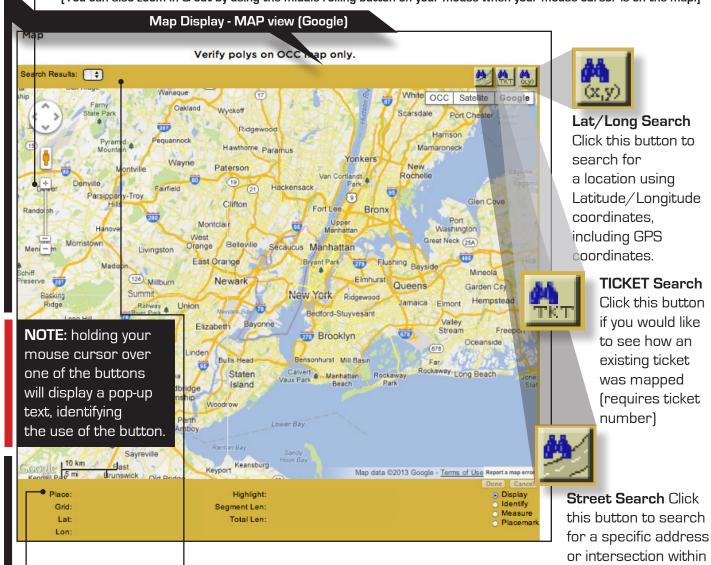

#### Place Indicator

Displays the name of the city or township where your mouse cursor is currently located.

#### • Search Results

If one or more matches are found for your address or intersection search, they will be displayed here. Click the drop-down list to view all options and select the correct location.

11

the county provided.

## MAP DISPLAY (Continued)

| Map Display - MAP view (Google)                                                                                                    |                                                                                                    |  |  |  |  |
|----------------------------------------------------------------------------------------------------|----------------------------------------------------------------------------------------------------|--|--|--|--|
| Verify polys on OCC map only.                                                                                                    |                                                                                                    |  |  |  |  |
| earch Results: 🚺                                                                                                    | 2 A. A.                                                                                                    |  |  |  |  |
| Farry<br>State Park<br>Pyramid<br>Pequanoo<br>Mountain<br>Pequanoo<br>Mountain<br>Pequanoo<br>Mountain<br>Pequanoo<br>Mountain<br>Persippany-Troy<br>Pasippany-Troy<br>Pasippany-Troy<br>Halls<br>Toware<br>Pasippany-Troy<br>Halls<br>Toware<br>Pasippany-Troy<br>Halls<br>Toware<br>Pasippany-Troy<br>Halls<br>Toware<br>Pasippany-Troy<br>Halls<br>Toware<br>Pasippany-Troy<br>Halls<br>Toware<br>Pasippany-Troy<br>Halls<br>Toware<br>Pasippany-Troy<br>Halls<br>Toware<br>Pasippany-Troy<br>Halls<br>Toware<br>Pasippany-Troy<br>Halls<br>Toware<br>Toware | Name     Wyckoff       Ridgewoor       Martine       Martine       Paterson       Van Corliand:       Paterson       Van Corliand:       Paterson       Van Corliand:       Paterson       Van Corliand:       Paterson       Van Corliand:       Paterson       Van Corliand:       Paterson       Van Corliand:       Paterson       Van Corliand:       Van Corliand:       Weit       Belleville       Secaucus       Montclair       Van Work       Newark       Newark       Newark       Newark       Newark       Newark       New York       Ridgewood       New York       New York       New York       New York       New York       New York       Belsonhurst       Manhatian       New York       New York       New York       New York       New York       New York       New York       New York       New York       New York       New York       New York |  |  |  |  |
|                                                                                                    | boy<br>Rantur Bay<br>Keyport Keansburg<br>Highlight:<br>Begment Len:<br>Total Len:<br>Cower Bay<br>Map data ©2013 Google - Terms of Use Report a map error<br>Dene Cancel<br>O Display<br>Begment Len:<br>Placemark                                                                                                    |  |  |  |  |
|                                                                                                    | Segment Length & Total Length<br>Displays information for the Measure<br>function. "Total Length" is the entire distance<br>from the beginning of your measurement to<br>the current position of your cursor. "Segment<br>Length" is the distance from your last<br>measurement point to the current position of<br>your cursor.                                                                                                    |  |  |  |  |
| Lat & Long<br>Indicators •<br>Displays the Latitude<br>and Longitude where<br>your mouse cursor<br>is currently located.                                                                                                    | <ul> <li>Highlight         Provides information for the currently             identified map feature. (To highlight a map             feature, click the Identify button located in the             bottom right corner of the map display.)     </li> </ul>                                                                                                    |  |  |  |  |

### Mouse Cursor Functions

**Display:** The default setting for your mouse cursor. You will need to be in Display mode to use most of the functions of the map.

Identify: Select this function to identify roads, highways, rivers, creeks, etc., on the map that may not show a name Address range information will also be displayed, if available. The info will appear in the bottom section of the map next to "Highlight." Zooming in on the map makes more names visible.

**Measure:** Use this function to measure the distance between points on the map. The info will appear in the bottom section of the map, under Segment Length and Total Length. In measure mode, right-clicking will add a placemark.

**Placemark:** The Placemark function is used to leave markers on the map, for later reference. This can be very helpful when used in conjunction with the Measure tool. REMINDER: Always check your work before approval. Once the change goes into effect it can take a few days to correct it. For security and accuracy, limit who can edit your database. It is always better to have one person make the change and another to check and approve the work.

#### **Exiting IMAP**

After all changes have been made and submitted, exit IMAP by clicking on the **EXIT** button in the upper right corner of the screen. This will then take you back to the main menu and you can logout.

#### **Activation Date for Modifications**

Your modifications may or may not be installed on the actual date you requested for activation. Updates are done daily Monday through Friday (excluding holidays). Changes are installed on the requested date or as soon thereafter as possible. If you have not received an email confirmation of your modification submissions within one week of your selected activation date, please call us at **732-394-3012** or **732-394-3000**.

Questions? Comments? Suggestions? Feel free to contact the **New Jersey One Call** database department at **732-394-3012** or **khasson@occinc.com**.

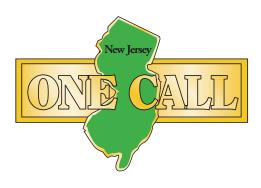

## **APPENDIX:** Active Coverage Areas Along Municipality Borders

In order for you to be notified of excavation within a certain municipality, you must activate **at least** one grid that falls completely (100%) within that municipality. If you do not have at least one grid completely contained within the municipality, you will not receive any notifications for work to take place within that municipality.

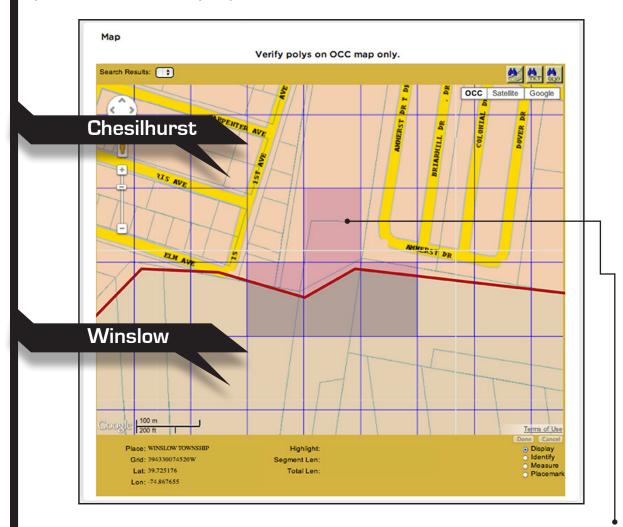

In this example, the only active grid completely contained within a municipality is in Chesilhurst. Because no grids have been activated that fall completely within Winslow, this coverage area will only notify the user of tickets filed in Chesilhurst.